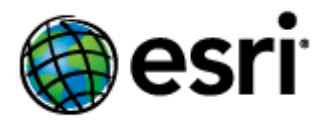

# **Contents**

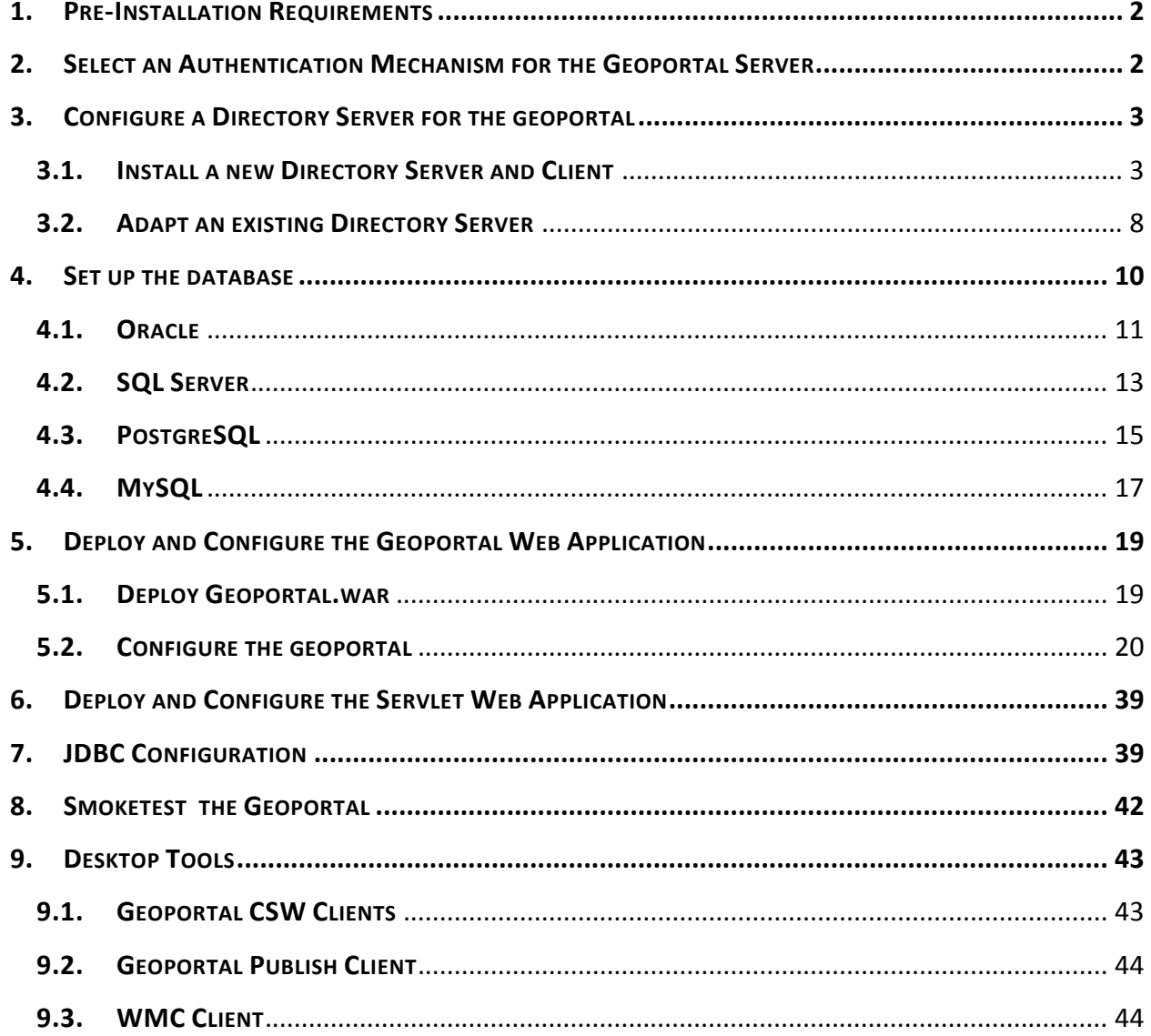

#### **INTRODUCTION**

This document is a guide for installing an initial implementation of the Geoportal Server version 1.2. If your organization has implemented an earlier version of Geoportal Server and you want to move to this latest version but retain all customizations, follow instructions for upgrading as provided on the webhelp at

http://sourceforge.net/apps/mediawiki/geoportal/index.php?title=Upgrading file system approach.

For new implementations, proceed with this installation guide from beginning to end. After installing the Geoportal Server, the documentation available at http://sourceforge.net/apps/mediawiki/geoportal/index.php?title=Main\_Page provides additional information for customizations, usage, troubleshooting, and more.

# **1. PRE‐INSTALLATION REQUIREMENTS**

Prior to installing, please review the system and pre‐installation requirements. See http://sourceforge.net/apps/mediawiki/geoportal/index.php?title=Preinstallation

# **2. SELECT AN AUTHENTICATION MECHANISM FOR THE GEOPORTAL SERVER**

The Geoportal Server offers two different authentication mechanisms – Simple Authentication or LDAP Authentication. Which one you select depends solely on your geoportal instance requirements. The table below gives a quick summary of features available in each option, followed by a more detailed explanation.

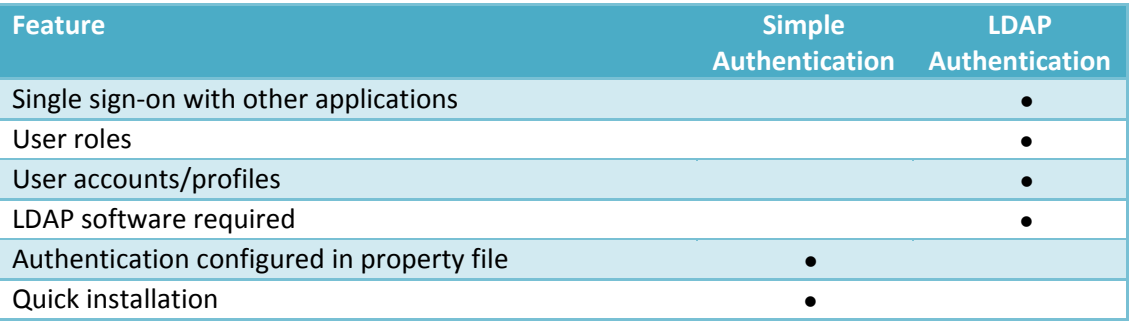

# Simple Authentication

With simple authentication, there is only one user in the geoportal – the administrator. This user is specified in the main geoportal configuration file, gpt.xml. Choosing this authentication

mechanism does not require any additional external software to be installed. Single sign‐on between the geoportal and other applications is not possible.

This mechanism is a quick option for initial application testing, but is not recommended for a production environment.

If you choose simple authentication for your geoportal instance, please skip *Section 3: Configure a Directory Server for the geoportal*, and proceed to *Section 4: Set up the database*.

# LDAP Authentication

For full functionality of user-based roles in the Geoportal Server, and to have the possibility of single sign-on with other applications, an LDAP-enabled Directory Server is required for the authentication mechanism. You may use an existing Directory Server if you already have one in your organization. If you currently do not have a Directory Server, and you wish to have user‐ based roles, and/or single sign‐on, you will need to install a Directory Server.

If you choose LDAP authentication for your geoportal instance, please proceed with *Section 3: Configure a Directory Server for the geoportal*.

# **3. CONFIGURE A DIRECTORY SERVER FOR THE GEOPORTAL**

For a complete feature‐rich geoportal, the authentication mechanism must rely on LDAP communication. If you already have an existing Directory Server setup in your organization, you may use it for geoportal purposes with minimal configuration customizations. For users without a pre‐ existing Directory Server, Section 3.1 will help you through the steps of setting up an open source Directory Server for the geoportal.

If you have an existing Directory server accessible via LDAP, skip step 3.1 and proceed directly to step 3.2.

# **3.1. INSTALL A NEW DIRECTORY SERVER AND CLIENT**

# *3.1.1. Install Directory Server*

There are quite a few open source directory servers available. For the purposes of this installation guide we have selected Apache Directory Server. However other Directory Servers that support LDAP version 3, such as OpenDS or Microsoft Active Directory can be used. Apache Directory Server can be downloaded from: http://directory.apache.org

After the installation of your Directory Server is complete, make sure that the Directory Server is active, by checking whether its service is started.

- □ Open Control Panel>Administrative Tools>Services
- $\Box$  Highlight the service representing your Directory Server.
- $\Box$  If its status is not "Started", click "Start".

# *3.1.2. Install Directory Server Client*

Like with Directory Servers, there are quite a few open source directory server clients available for browsing your directory structure. For the purposes of this installation guide we have selected Apache Directory Studio, downloadable from http://directory.apache.org/studio/ .

*3.1.3. Define a Connection from the client to the server*

The information in this section assumes you have installed Apache Directory Server and Apache Directory Studio. If you have a different combination of software, you can skip this step or use the information within it as a guide.

- $\square$  Launch Apache Directory Studio.
- □ From the File menu, select "New..." and then "LDAP Connection".
- On the **Network Parameter** screen, enter the following parameters:
	- **Connection name**: Can be any name. Here, input local.
	- **Hostname**: The machine name on which the LDAP server was installed, in your case, this computer so you can input localhost.
	- **Port**: The port number on which the LDAP server is running. For a default Apache Directory Server service, it will be *10389*.
	- **Encryption method**: No encryption for this connection.
- Now click the **Check Network Parameter** button. You should receive a message that the connection was successful. Click Next.
- On the **Authentication** screen, enter the following parameters:
	- **Authentication Method**: Choose *Simple Authentication*.
	- **Bind DN or user**: enter the distinguished name (DN) of the default admin user. For Apache Directory Server, the default DN will be *uid=admin,ou=system*.
	- **Bind password**: The password to the LDAP server for the admin user. For Apache Directory Server, the default password will be *secret*.

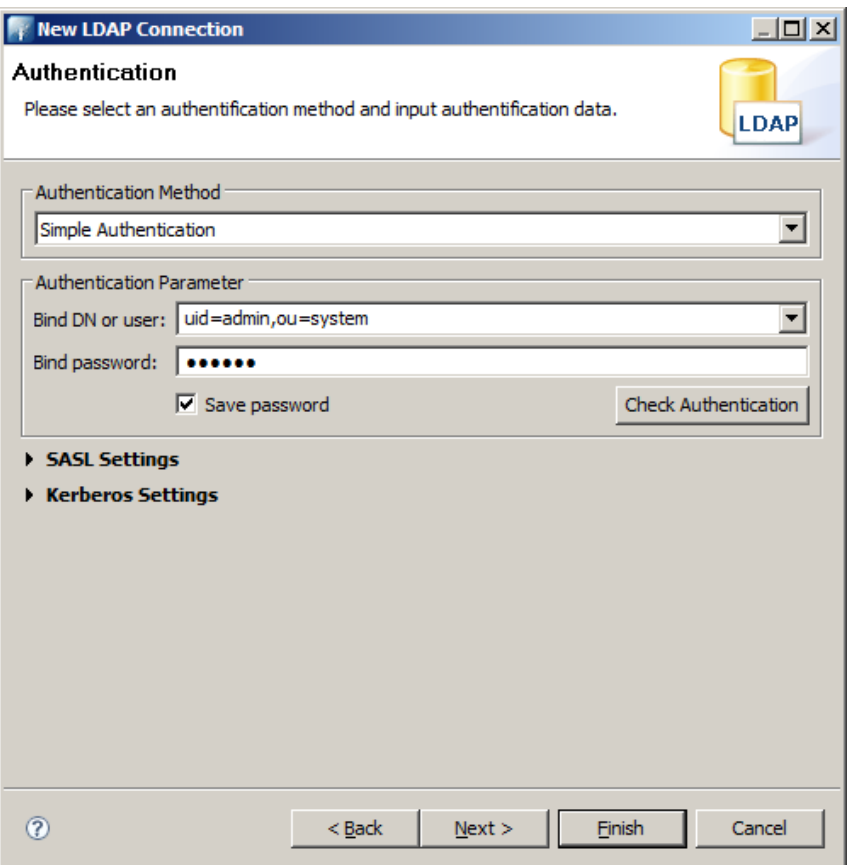

- Click the **Check Authentication** button. You should receive a message that the authentication was successful. Click Finish.
- $\Box$  In the left-hand pane of the window, you should see a tree structure with DIT as the top node. You are now connected to the LDAP server.
- $\Box$  An initial structure of entries was created when you installed Apache Directory Server. If you expand the DIT node, and then the ou=system node, you will see nodes with groups and users beneath it.

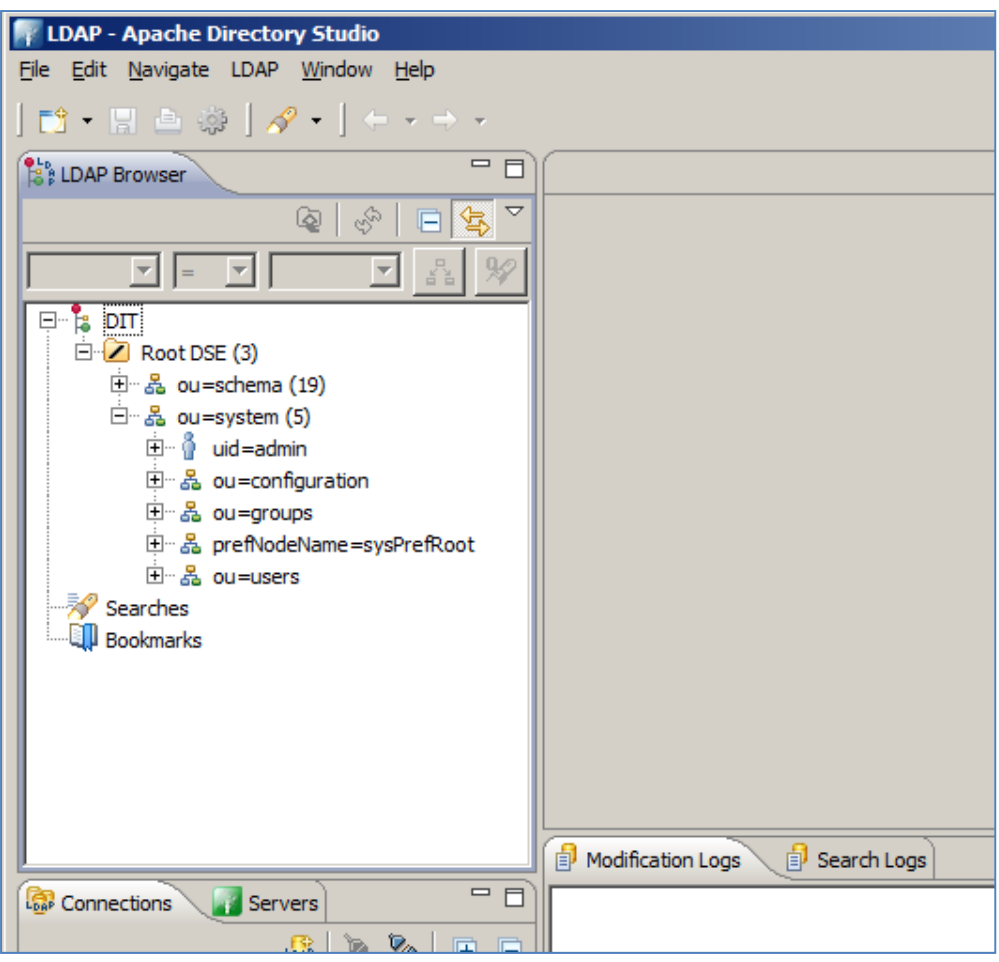

#### *3.1.4. Create an initial user*

In this step you will create a user entry, to which you will later grant geoportal administrator privileges.

 In the LDAP Browser window in Apache Directory Studio, right‐click the users node and select *New*, and then *New Entry…* from the shortcut menu.

 Select *Create entry from scratch* from the *Entry Creation Method* dialog box that appears. Click *Next*.

 In the *Object Classes* dialog box, choose object classes from the object class list. The following four classes need to be chosen for this node:

- inetOrgPerson
- organizationalPerson
- person
- top
- $\Box$  If more than the four classes listed above are listed, remove the extras by selecting them in the right‐hand panel *Selected object classes* and clicking the *Remove* button. Click *Next*.
- $\Box$  In the second text box, labeled *RDN*, select "cn" in the left box and type "gptadmin" in the right box to make **cn= gptadmin**. This sets the user's name as *gptadmin*. Click *Next*.
- Now you will see the Attributes dialog for the new user. Double click in the *Value* column next to the *sn* attribute. This would be the last name of your user, but for this example, use the same name, *gptadmin*.
- Now you will add additional information about your user, using the *New Attribute* functionality. Here, we will add first the email, then the password, and finally the userid attributes.
	- o For email:
		- Put your cursor in the empty cell in the *Attribute Description* column beneath *sn*, and rightclick. Select *New Attribute* from the right menu.
		- Select *mail* from the *Attribute type* drop down, and click *Next*.
		- On the resulting *Options* screen, accept the defaults and click *Finish*.
		- Doubleclick the *mail* attribute in your *Attribute Description* column and enter a fictional email address for gptadmin.
		- After entering the email address, click off of the *Value* column to preserve the entered information.
	- o For the password:
		- Put your cursor in the empty cell in the *Attribute Description* column beneath *mail*, and rightclick. Select *New Attribute* from the right menu.
		- Select *userPassword* from the *Attribute type* drop down, and click *Next*.
		- On the resulting *Options* screen, accept the defaults and click *Finish*.
		- Upon clicking Finish, the Password Editor dialog appears. Enter a password for your user, and leave the rest of the defaults. Click *OK*.
	- o The uid should be the same as the user name used to create the entry, and the same as the *cn* attribute value listed in the table. This id is used to login to the geoportal interface.
		- Put your cursor in the empty cell in the *Attribute Description* column beneath *userPassword*, and rightclick. Select *New Attribute* from the right menu.
		- Select *uid* from the *Attribute type* drop down, and click *Next*.
		- On the resulting *Options* screen, accept the defaults and click *Finish*.
		- Doubleclick the *userid* attribute in your *Attribute Description* column and enter the same name you entered to create the user, e.g., *gptadmin*.
- After entering the userid, click off of the *Value* column to preserve the entered information.
- After adding the new attributes, click *Finish* to close the *New Entry* dialog. The new *gptadmin* user should appear as a new node under the users node in the directory structure.
- $\Box$  You can repeat the above steps to create test users for the remaining geoportal roles. We suggest using the following user names:
	- o gptpublisher
	- o gptuser

Your Directory Server is now ready to be populated with additional geoportal‐specific entries. Follow the steps in Section 3.2 to finish configuring your Directory Server for the geoportal.

# **3.2. ADAPT AN EXISTING DIRECTORY SERVER**

The geoportal relies on user roles in order to grant various user and functionality privileges. The three pre‐defined geoportal roles are:

- Administrator
- Publisher
- Registered User

With LDAP authentication, the definition of the geoportal roles is achieved by creating Directory Server "group" entries. A group entry is defined as an entry that has an object class of "groupOfUniqueNames", thereby allowing it to have member (person) entries.

# *3.2.1. Create groups for the geoportal roles*

The group structure in your Directory Server does not have to adhere to any particular schema. However it is strongly recommended that you adhere to a group structure which maps directly to the pre‐defined geoportal roles.

If you are working with a newly installed Directory Server, this is fairly straightforward to create, and instructions are provided in this section.

If you are working with an existing Directory Server, you can either create a new set of groups specifically for the geoportal, or decide what the best possible mapping is of your existing groups to the new geoportal roles. This needs to be done in such a way that it does not disrupt your existing applications' authentication mechanisms, yet can be adapted to the geoportal requirements.

The steps in this section assume the following:

- a) You are using Apache Directory Studio as your Directory Server client browser.
- b) You will be creating groups that directly map to the geoportal roles.
- c) You have an organizational unit in your directory structure called "groups". If you have another organizational unit, substitute your organizational unit's name for the word "groups" in the steps below.
- $\Box$  Open Apache Directory Studio if it isn't already open and connect to your directory server.
- Right‐click the *groups* node and select *New*, and then *New Entry…* from the shortcut menu.
- Select *Create entry from scratch* from the *Entry Creation Method* dialog box that appears. Click *Next*.
- In the *Object Classes* dialog box, choose object classes from the object class list. The following two classes need to be chosen for this node:
	- groupOfUniqueNames
	- top
- $\Box$  If more than the two classes listed above are present, remove the extra ones by selecting them in the right‐hand panel *Selected Classes* and clicking the *Remove* button. Click *Next*.
- On the next screen, go to the second text box, which is labeled *RDN. S*elect "cn" in the left box and enter a group name of **gpt administrators**. This sets the new group's name as gpt\_administrators. This is the group to which you'll later assign geoportal administration privileges.
- Click *Next*.
- The *Attribute* dialog box appears where the *uniqueMember* attribute must be specified.
- $\Box$  Since uniqueMember DN's are not trivial, temporarily enter placeholder information for the value of uniqueMember. Even though you are putting in placeholder information, it still has to conform to LDAP standards. Enter **cn=abc**.

 Click *Finish* to create the group. The new group *gpt\_administrators* should appear as an entry under groups in the directory structure.

 $\Box$  Create two more new groups using the same steps as above. Use the following user group names, and remember to assign placeholder uniqueMember values to each. Note that in production, you can map geoportal functionality to existing groups in your organizational structure.

- o For geoportal publisher users, create a group called gpt\_publishers
- o For geoportal registered users, create a group called gpt\_registeredUsers
- Now you will add the *gptadmin* user to the gpt\_administrators group. Navigate to the Users branch, and right‐click on the *gptadmin* user. Select *Copy Entry / DN* from the shortcut menu.
- Go back to the *groups* branch and click the *gpt\_administrators* group.
- In the *Attribute* panel on the right‐hand side, doubleclick inside the *Value* column for the *uniqueMember* attribute that has the placeholder *cn=abc* value.
- $\Box$  Press Ctrl+V on your keyboard to paste the copied DN from the clipboard into this value field. Now, *gptadmin* is part of the *gpt\_administrators* group.
- $\Box$  Repeat these steps to associate your gptpublisher and gptuser users to the gpt publishers, and gpt registeredUsers groups respectively, using the same steps.

# **4. SET UP THE DATABASE**

**IMPORTANT**: The following sections assume that you have downloaded and unzipped the Geoportal Server Installation zip files. Files within those zip files are required for the next steps. The geoportal database scripts create a schema in the default database in your system. If you would like the geoportal tables to exist in its own database, you will want to create a new database upon which you will run the geoportal database scripts. This is recommended for requirements on backing up or restoring your geoportal database.

**CAUTION:** These instructions include running database scripts. If you run the database scripts on top of an existing geoportal installation, you will overwrite your existing geoportal database.

The database setup instructions vary significantly depending on the database software used. For Linux users, use the Geoportal Server Linux Installation Guide, available from the http://sourceforge.net/apps/mediawiki/geoportal/index.php?title=Installation\_Version\_1.2 page.

For Windows users:

- Oracle users please follow the steps in section 4.1.
- SQL Server users please skip to section 4.2.
- PostgreSQL users please skip to section 4.3.
- MySQL user please skip to section 4.4

# **4.1. ORACLE**

In this section you will set up the tablespace and schema that will be used for the geoportal. The geoportal should run in its own tablespace and schema. Creating the geoportal database schema involves running two scripts:

- A "grants" script that sets the user permissions for creating the geoportal schema.
- A "create schema" script that creates the table structure, procedures and triggers and populates tables in the geoportal schema.

# *4.1.1. Setup the Geoportal tablespace*

- $\Box$  Open the command console (Start>Run>cmd)
- $\square$  Type: sqlplus /nolog

Tip: In the following commands, be sure to include the semicolons.

- $\square$  SQL>connect sys/sys as sysdba;
- $\square$  SQL>create tablespace geoportal datafile 'C:\oracle\oradata\geoportal.dbf' size 500M AUTOEXTEND ON;
- $\square$  SQL>create user geoportal identified by geoportalpwd default tablespace geoportal temporary tablespace temp;
- □ SQL>commit;
- □ SQL>quit.
- 4.1.2. *Run grants\_oracle.cmd*
- $\square$  Open a command prompt window. Start>Run>cmd
- Change directories to point to <Geoportal Dir>\Database Scripts\Oracle.
- $\Box$  Run the grants oracle.cmd file from the command prompt window as described below:

Usage: grants\_oracle [sys username] [sys password] [geoportal username] Where [sys username] is the username of the sys user in Oracle [sys password] is the password of the sys user in Oracle [geoportal username] is the geoportal user you are creating

Sample Input: grants oracle sys sys geoportal

 $\Box$  When the script finishes executing you will be returned back to the command prompt and a text file (grants.txt) will open. Check the grants.txt file for error messages.

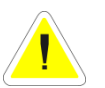

**IMPORTANT:** You must fix errors appearing in the grants.txt file; do not continue until the script runs without errors.

- *4.1.3. Schema: create\_schema\_oracle.cmd*
- $\square$  Open a command window. Start>Run>cmd
- $\Box$  Change the directory to the <Geoportal Dir>\Database Scripts\Oracle folder
- $\Box$  Run the create schema oracle.cmd file from the command prompt window as described below:

Usage: create\_schema\_oracle [geoportal username] [geoportal password]

Where

[geoportal username] is the geoportal user you created earlier. [geoportal password] is the password of the geoportal user.

Sample Input: create\_schema\_oracle geoportal geoportalpwd

 $\Box$  When the script finishes executing you will be returned back to the command prompt and a text file (GPT\_Schema.txt) will open. Check the GPT\_Schema.txt file for error messages. Error messages and warnings that state a table or view does not exist can be ignored. It simply means that the script was trying to delete a nonexistent table.

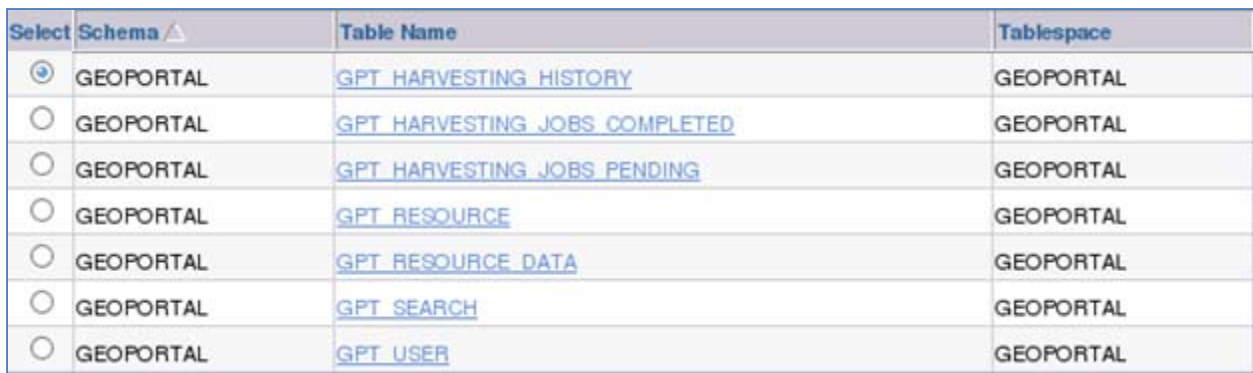

# **4.2. SQL SERVER**

In this section you will use a script to set up the database that will be used for the geoportal web application.

# **IMPORTANT PREREQUISITES**

1) If you have the "Enforce Password Policy" option enabled by default for all new users, then you will need to choose a user password in keeping with your organization's password policy. This is usually a complex password. If you do not select a password in keeping with the password policy, the script may fail.

2) Verify that your server allows both Windows authentication and SQL Server authentication. If your server only allows Windows authentication, then the user that the script creates will not be able to logon to create the tables. The error in the build\_schema.log file will read 'Login failed for user'. To check and possibly change the security authentication mode (as per Microsoft, article http://msdn.microsoft.com/enus/library/ms188670.aspx), do the following:

- $\Box$  Login to SQL Server Management Studio.
- In SQL Server Management Studio Object Explorer, right‐click the server, and then click Properties.
- $\Box$  On the Security page, under Server authentication, select the "SQL Server and Windows Authentication Mode" radial if it is not already selected, and then click OK.
- $\Box$  In the SQL Server Management Studio dialog box, click OK to acknowledge the requirement to restart SQL Server.

# *4.2.1. Create database schema*

To support multi‐lingual geoportals, the SQL Server database must be able to support Unicode characters. If your geoportal will be in a language other than English, you should run the create\_schema\_mssql\_unicode script for this step. If not, then use the create\_schema\_mssql script as shown below. Input parameters are the same for the Unicode version of the script.

- $\square$  Open a command window. Start>Run>cmd
- $\Box$  Change the directory to the <Geoportal Dir>\Database Scripts\SQL Server folder
- $\Box$  Run the create schema mssql script –or the create schema mssql unicode script as described above ‐ by typing the following:

create\_schema\_mssql [database server machine] [Geoportal database name] [Geoportal database user] [Geoportal database user password]

#### Where

[database server machine] is the name of the machine on which SQL Server is installed, or the named SQL Server Instance (e.g. <machineName>\instance) if applicable [Geoportal database name] is the name you designate for the Geoportal database [Geoportal database user] is the name of the login and user that will have access to the Geoportal database. This script creates a user if one does not already exist [Geoportal database user password] is the password for the login and user of the Geoportal database

Sample Input: create schema mssql mymachine geoportal geoportal geoportalpwd

 $\Box$  After running the script, verify that a new database and tables were created. If the tables were not created, consult the build schema.log file for any potential errors. The log file can be found in the same folder as the scripts that you ran. The file should not contain any errors, except possibly warnings on the 'maximum key length'; these you can safely ignore.

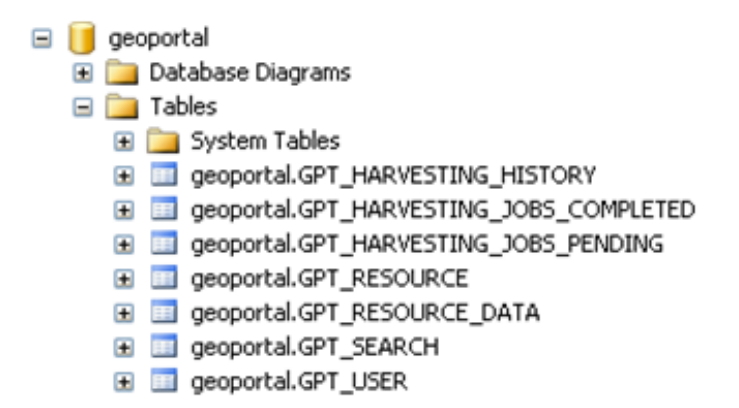

# **4.3. POSTGRESQL**

Setting up a PostgreSQL database for the geoportal consists of two steps – setting up database permissions, and creating the database schema. Each of these steps is accomplished by running a script, found in the <Geoportal Dir>\Database Scripts\PostgreSQL folder:

- A "grants" scripts that sets the user permissions for creating the geoportal schema
- A "create schema" script that creates the table structure, procedures, and triggers and populates tables in the geoportal schema.

# *4.3.1. Grants: grants\_pg.cmd*

- $\square$  Open a command prompt window. Start>Run>cmd
- Change directories to point to <Geoportal Dir>\Database Scripts\PostgreSQL.
- $\Box$  Run the grants pg.cmd file from the command prompt window as described below:

Usage: grants\_pg [host] [port] [database] [geoportal schema] [userToConnect] [geoportalUser]

# Where

[host] is the machine name hosting PostgreSQL

[port] is the port number of PostgreSQL. Default = 5432

[database] is the database name for the geoportal. Default = postgres

[geoportal schema] is the name for the geoportal schema. Default=geoportal

[userToConnect] is the name of the user to connect to the database as.

Default=postgres

[geoportalUser] is the name for the geoportal schema owner. Default=geoportal

Sample Input: grants\_proxy\_pg localhost 5432 postgres geoportal postgres geoportal

- $\Box$  When prompted with the message "Enter password for new role:", input the password for the geoportal user.
- $\Box$  When prompted with the message "Enter it again:" input the password for the geoportal user again.
- $\Box$  When the script finishes executing you will be returned back to the command prompt and a text file (grants\_pg.txt) will open. Check the grants pg.txt file for error messages.

**IMPORTANT:** You must fix errors appearing in the grants pg.txt file; do not continue until the script runs without errors.

- *4.3.2. Schema: Run create\_schema\_pg.cmd*
- $\Box$  Run the create schema pg.cmd file from the command prompt window as described below:

Usage: create schema pg [host] [port] [geoportal database] [geoportal user]

Where

[host] is the machine name hosting PostgreSQL [port] is the port number of PostgreSQL. Default = 5432 [geoportal database] is the geoportal database name. Default = postgres [geoportal user] is the name for the geoportal schema owner. Default = geoportal

Sample Input: create\_schema\_pg machineName 5432 postgres geoportal

- $\Box$  When prompted with the message "Enter password for geoportal user:", input the password for the geoportal user.
- $\Box$  When the script finishes executing you will be returned back to the command prompt and a text file (Geoportal Schema.txt) will open. Check the Geoportal Schema.txt file for error messages. Error messages and warnings which state that Table or view does not exist can be ignored. It simply means that the script was trying to delete a nonexistent table.
- $\Box$  Open the PostgreSQL Administrator tool, and verify that a new schema and tables were as created.

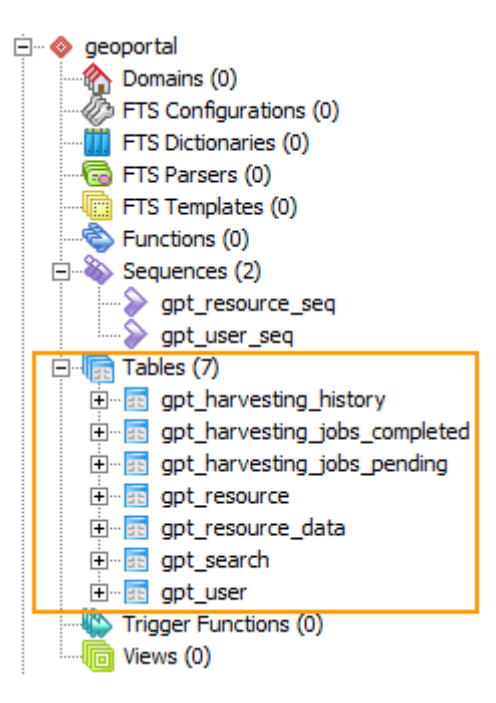

# **4.4. MYSQL**

Setting up a MySQL database for the geoportal consists of two steps – setting up database permissions, and creating the database schema. Each of these steps is accomplished by running two scripts, found in the <Geoportal Dir>\Database Scripts\MySQL folder:

- A "grants" scripts that sets the user permissions for creating the geoportal schema
- A "create schema" script that creates the table structure, procedures, and triggers and populates tables in the geoportal schema.

**IMPORTANT:** It is assumed that you already have MySQL database software installed and have mapped the MySQL binaries (e.g., <MySQL Install Dir>\bin) to the PATH environment variable before running the geoportal database scripts.

- *4.4.1. Grants: grants\_mysql.cmd*
- $\square$  Open a command prompt window. Start>Run>cmd
- Change directories to point to <Geoportal Dir>\Database Scripts\MySQL.
- $\Box$  Run the grants mysql.cmd file from the command prompt window, as described below.

Usage: grants\_mysql [dbserver] [port] [Geoportal database] [sys username] [sys password] [geoportal username] [geoportal server] [geoportal password]

# Where

[dbserver] is the machine hosting MySQL

[port] is the port number of MySQL

 [Geoportal database] is the name of the database that will be created and contain the Geoportal schema

[sys username] is the username of the sys user in MySQL

[sys password] is the password of the sys user in MySQL

 [geoportal username] is the geoportal user that will be created and will access the geoportal database

 [geoportal server] is the name of the geoportal web application server machine [geoportal password] is the geoportal user password

Sample Input (here, the database and geoportal web app are on machine 'localhost'): grants\_mysql localhost 3306 geoportal root sys geoportal localhost geoportalpwd

 $\Box$  When the script finishes executing you will be returned back to the command prompt and a text file (grants mysql.txt) will open.

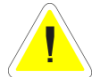

**IMPORTANT:** Check the grants mysql.txt file and the command interface for errors. You must fix these errors and rerun the script before continuing to the next step. Note that if you rerun the script after the user was successfully created, you may receive "ERROR 1396 (HY000): Operation CREAT USER failed…" You can ignore this error ‐ see MySQL documentation for explanation http://bugs.mysql.com/bug.php?id=28331.

# *4.4.2. Schema: Run create\_schema\_mysql.cmd*

 $\Box$  Run the create schema mysql.cmd file from the command prompt window as described below:

Usage : create schema mysql.cmd [host] [port] [Geoportal database] [geoportal user] [geoportal password]

# Where

[host] is the machine hosting MySQL

[port] is the port number of MySQL

 [Geoportal database] is the database that contains the Geoportal Schema; use the same as in the grants script

[geoportal user] is the geoportal user created in the grants script

[geoportal password] is the geoportal user password

Sample Input: create schema mysql localhost 3306 geoportal geoportal geoportalpwd

- $\Box$  When the script finishes executing you will be returned back to the command prompt and a text file (Geoportal Schema.txt) will open. Check the Geoportal Schema.txt file for any possible error messages. Error messages and warnings that a table or view does not exist can be ignored as these are checks for existing tables.
- $\Box$  After running the grants and create\_schema scripts, verify that a new database and tables were created.

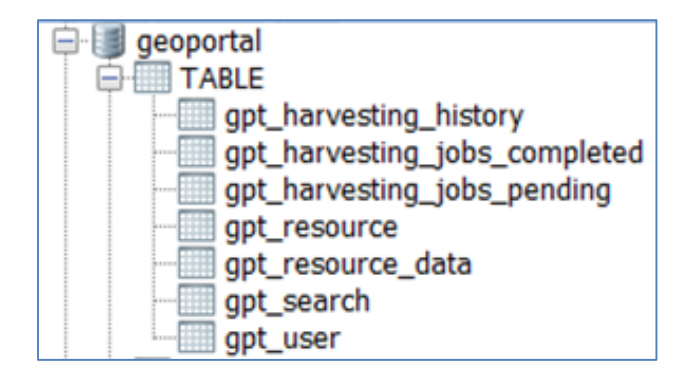

# **5. DEPLOY AND CONFIGURE THE GEOPORTAL WEB APPLICATION**

This step deploys the geoportal web application. First you will deploy the geoportal.war file, and then you will configure its property file so that the web application can successfully communicate with other components of your system.

**IMPORTANT:** The steps in this section assume you are running Tomcat. If you are running WebLogic or GlassFish, download the *GeoportalServer\_InstallationGuide\_WebLogic.pdf* or *GeoportalServer\_InstallationGuide\_GlassFish.pdf* from

http://sourceforge.net/apps/mediawiki/geoportal/index.php?title=Installation Version 1.2. These guides have different instructions for deploying the geoportal web application and connecting it to the database.

# **5.1. DEPLOY GEOPORTAL.WAR**

- $\Box$  Copy the geoportal.war file from the <Geoportal Dir>\Web Applications\Geoportal folder to your <Tomcat>\webapps folder.
- $\Box$  After a few moments, Tomcat should automatically recognize the new war file and deploy it by creating a geoportal folder. If it does not, restart Tomcat.

**IMPORTANT:** If your geoportal will need to support searching multibyte characters – such as Chinese - then you must configure the Tomcat server. xml file to support UTF-8 character encoding. Open the server.xml file from the \\Tomcat\conf folder. Add the **URIEncoding="UTF‐8"** attribute below to the connector settings referenced by the <connector> tags for any port the geoportal web application will be using. For example:

<Connector port="8080" protocol="HTTP/1.1" connectionTimeout="20000" redirectPort="8443" **URIEncoding="UTF-8"**/>

# **5.2. CONFIGURE THE GEOPORTAL**

- Navigate to: <Tomcat Installation Directory>\webapps\geoportal\WEB‐ INF\classes\gpt\config
- $\Box$  Open the gpt. xml file in a text editor.

*The settings mentioned in the tables below are necessary or desirable for configuring most geoportal implementations. If a setting is not mentioned, it should be left with its default value. Additionally, there are a number of optional configuration settings that can be inserted into the gpt.xml file but are not included by default. These are indicated in the 'Optional Configurations within gpt.xml' section below.*

# *5.2.1. General geoportal settings*

Find the section just after the "Mail server configuration" comment. This section defines the *mail* settings to determine who will receive feedback forms submitted from the geoportal application. It will also determine the return address for any email sent from the geoportal, such as password reminders. Set the following properties:

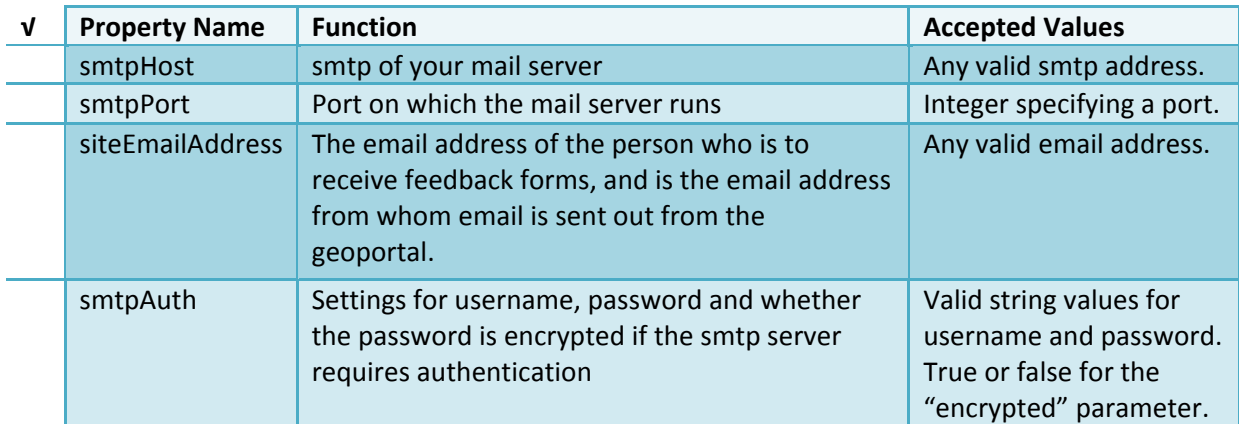

Next, find the "interactiveMap" start tag. The *interactiveMap* settings determine information about the map used on the search page, the geoportal online editor map, the view details map, and the preview map – they all use the same map service. Set the properties as per the table below. For properties not mentioned, leave the defaults already set in the file.

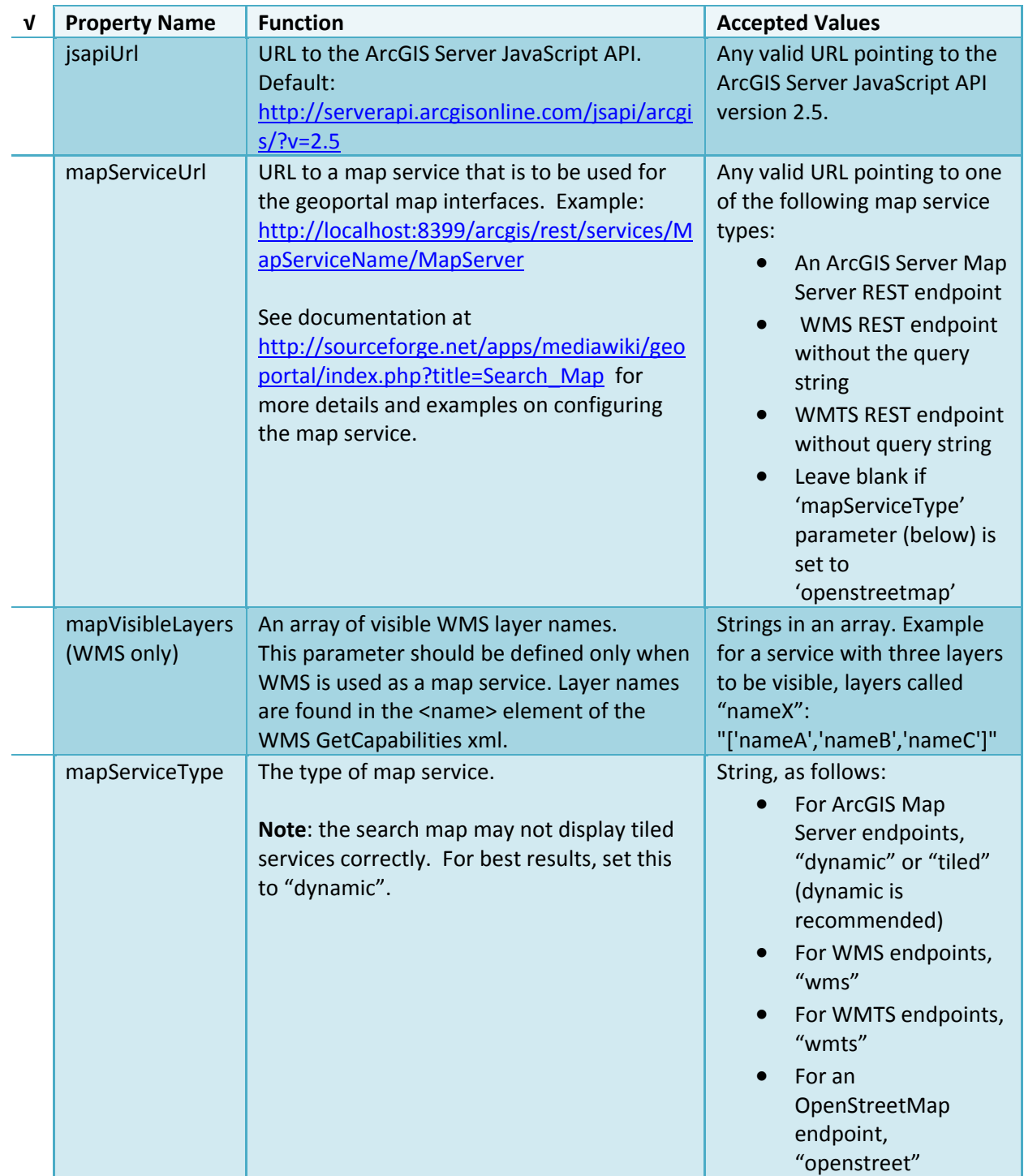

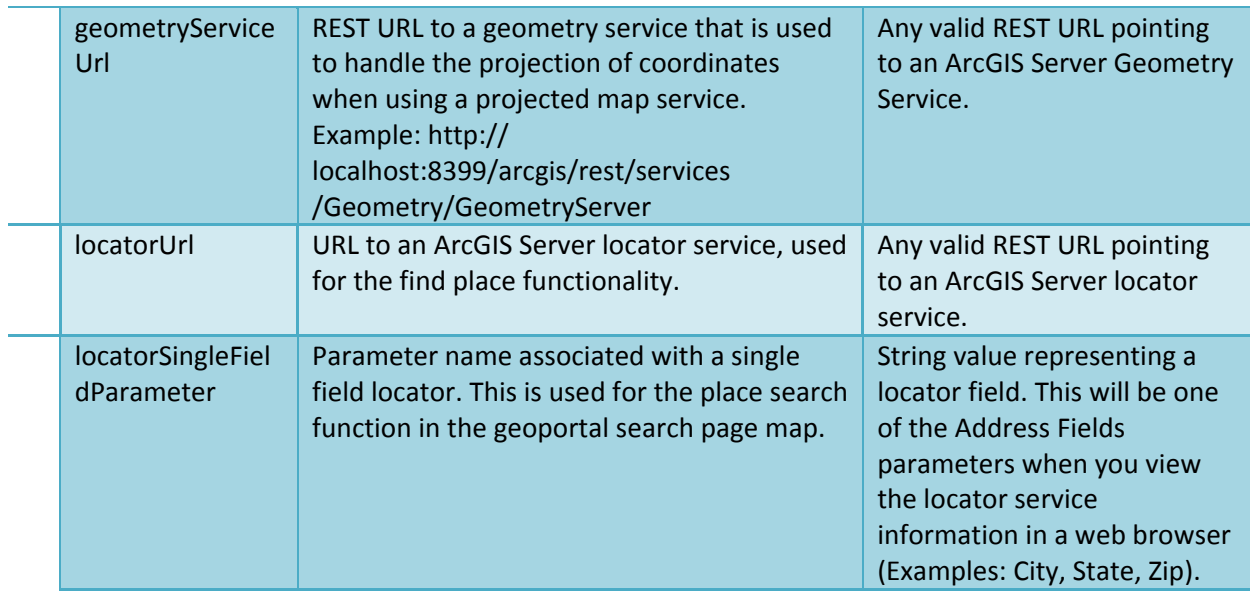

Find the catalog start tag. The *catalog* settings contain general information needed by the Geoportal to connect to the database and appropriate schema. Set the following properties:

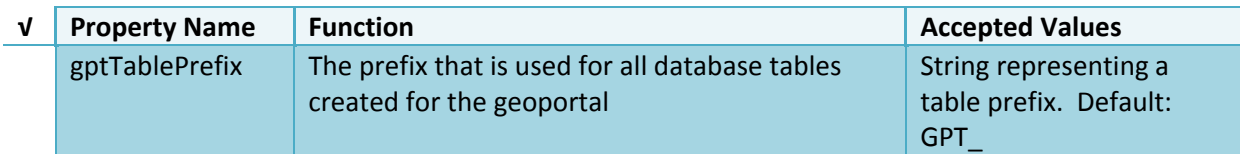

The *lucene* settings contain information about the Lucene index. Lucene is the local indexing engine used by the geoportal for indexing published documents for fast retrieval in a search (see

http://sourceforge.net/apps/mediawiki/geoportal/index.php?title=Using\_Lucene\_Search\_Text

\_Queries for more information). **IMPORTANT:** You will need to create a folder to hold the index files. After creating a new folder and giving it a sensible name (e.g., "lucene") set the following properties:

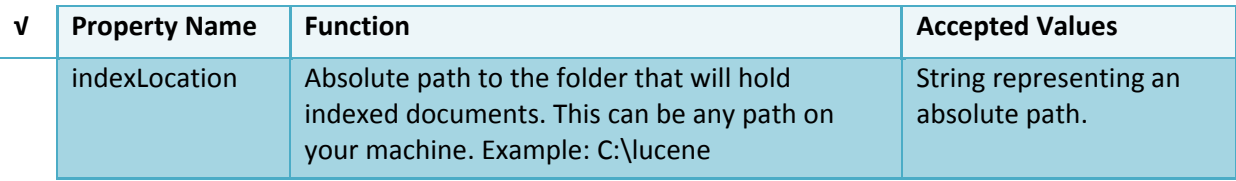

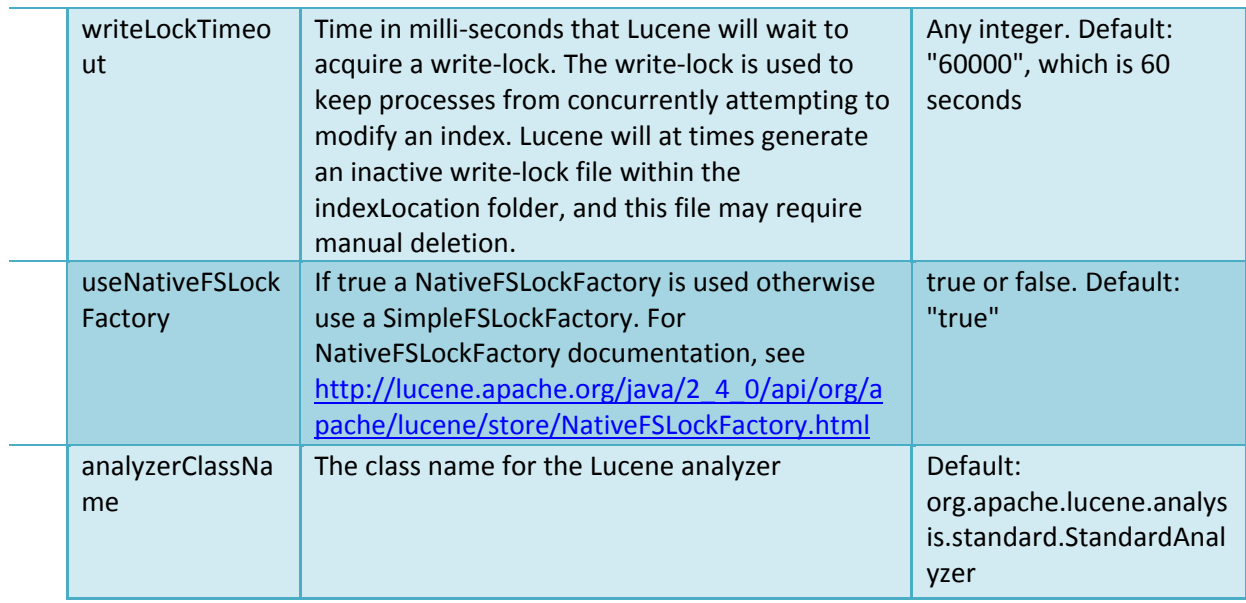

There are additional parameters that define how Lucene indexes content. You can leave these set to their default values unless a change in the indexing is desired.

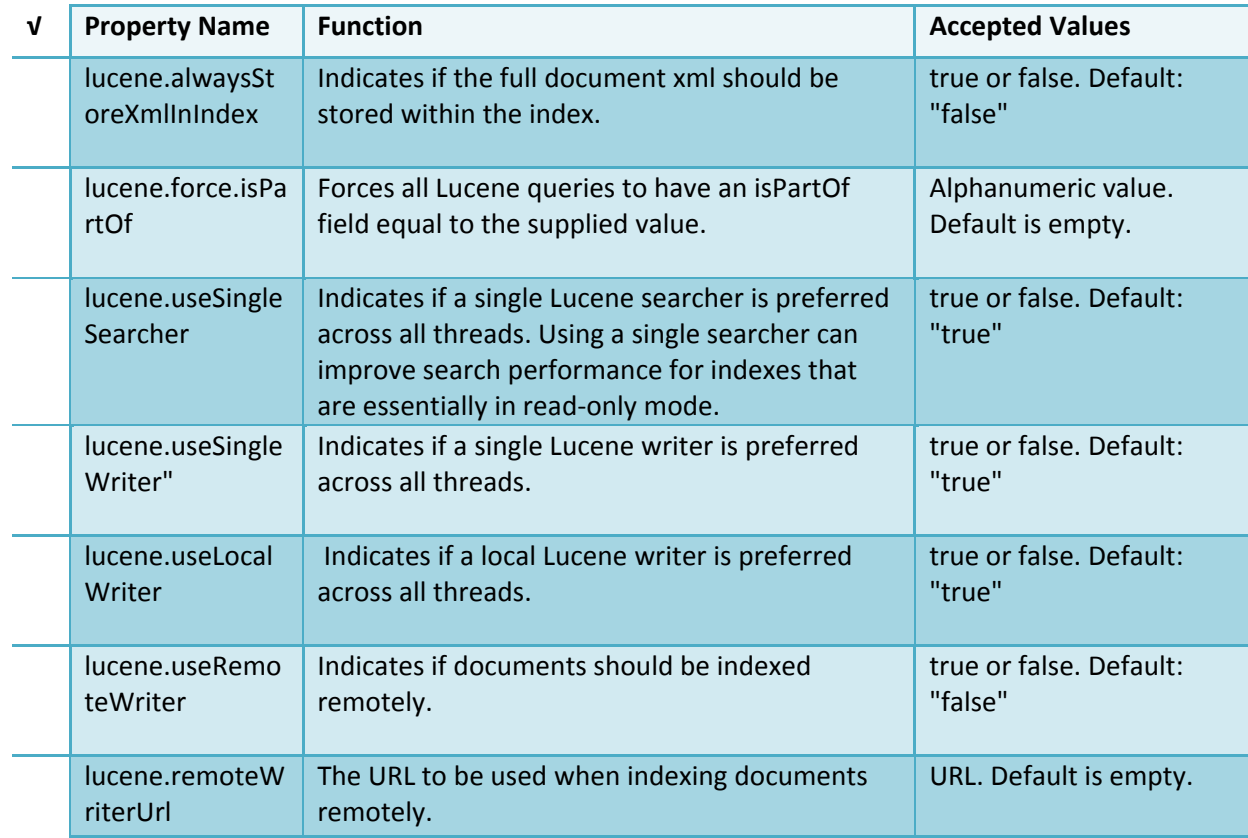

There are additional parameters that define the Lucene index for the ability to comment and rate resources. The Lucene *index based assertions* settings define where the comment and rating index is stored and other settings for this feature. Set the following properties:

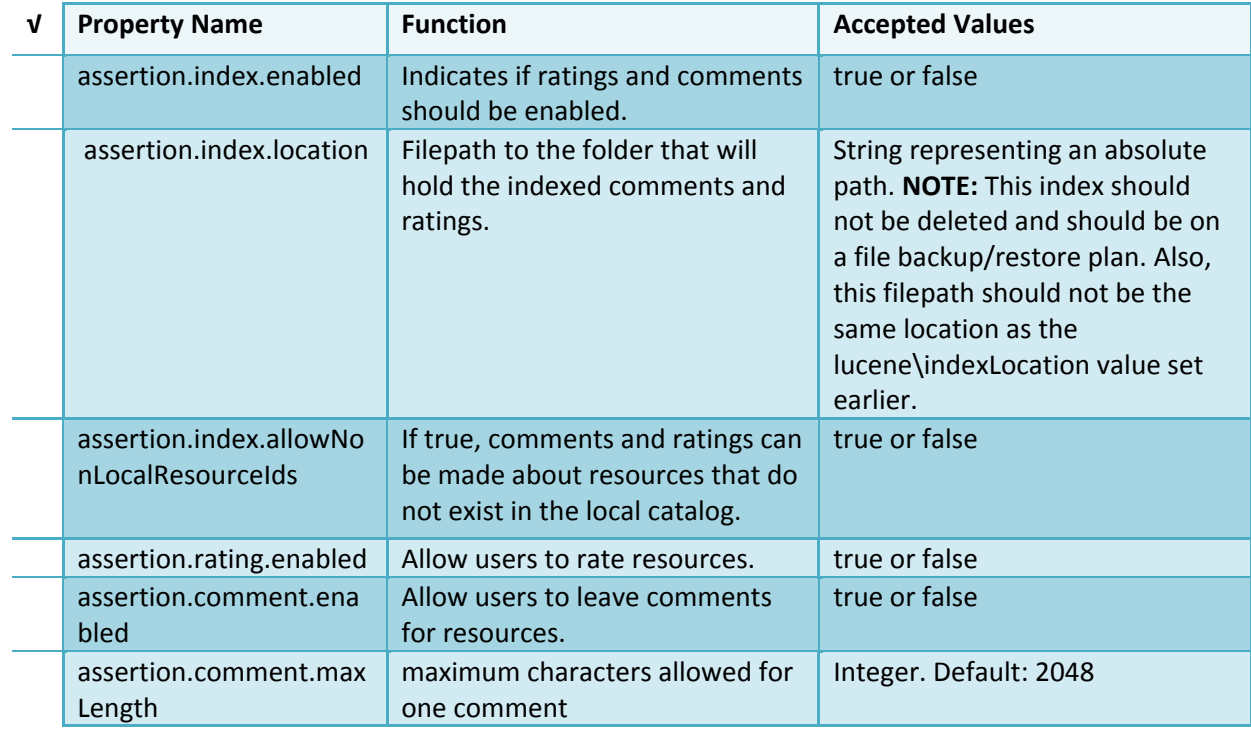

The *search* settings contain general information needed by the geoportal in order to search and retrieve published metadata documents. Set the following properties:

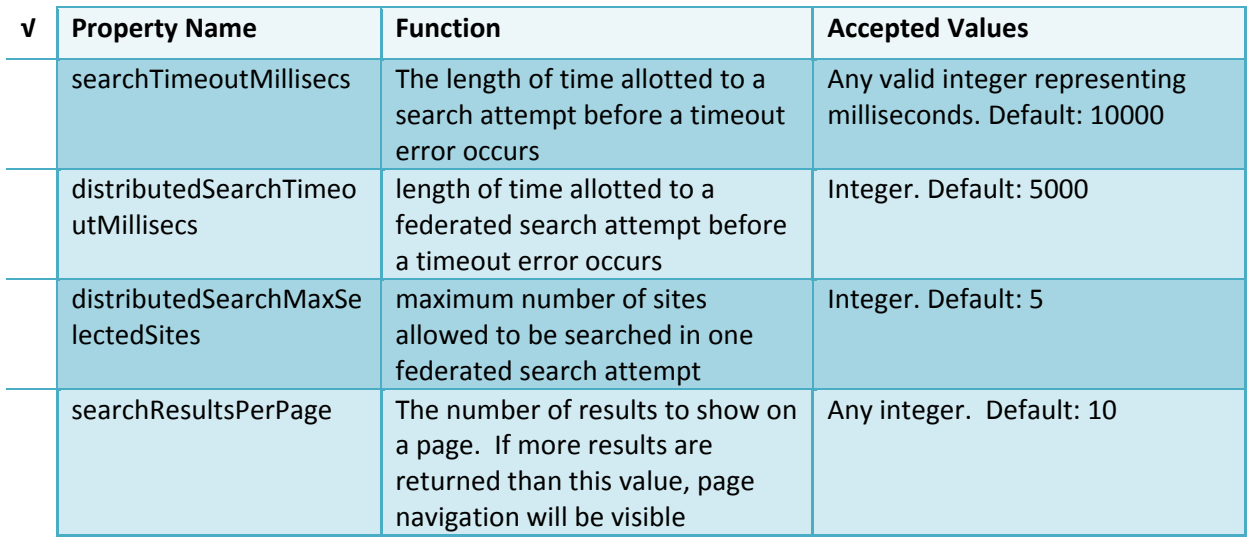

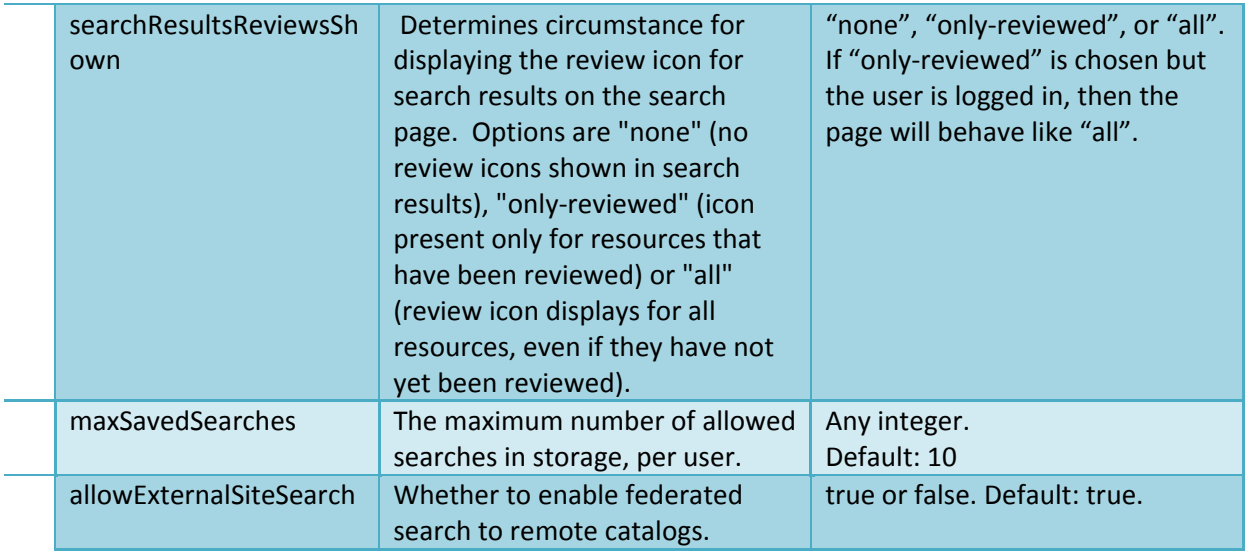

You do not need to change settings in the <repositories> tag. A <repository> here refers to a single or type of catalog available in the federated search on the search page. If you leave these settings as default, the geoportal will provide federated search to the local geoportal catalog, ArcGIS.com, and CS‐W repositories flagged to appear on the search page when registered through the 'Register network resource' page.

The *metadataAccessPolicy* settings specify information about what method to use for restricting access to metadata documents. There are three possible methods to choose from:

- 1. Unrestricted: This means that all documents published to the geoportal are public and discoverable by anyone.
- 2. Public-Protected: A single LDAP group is identified as a group that can own "private" documents. Any documents set as "restricted" will only be discoverable for users that are logged in and members of the specified group. Public users will not find the restricted documents.
- 3. Restricted: Metadata documents can be restricted to any number of LDAP groups. A document can belong to multiple groups. Any documents set as "restricted" will only be discoverable for users that are logged in and members of the same group or groups that a metadata document belongs to. Public users or users that do not belong to the same group as the document will not find the restricted documents.

Once you have decided which policy configuration you want for your geoportal instance, set the *metadataAccessPolicy* setting as below:

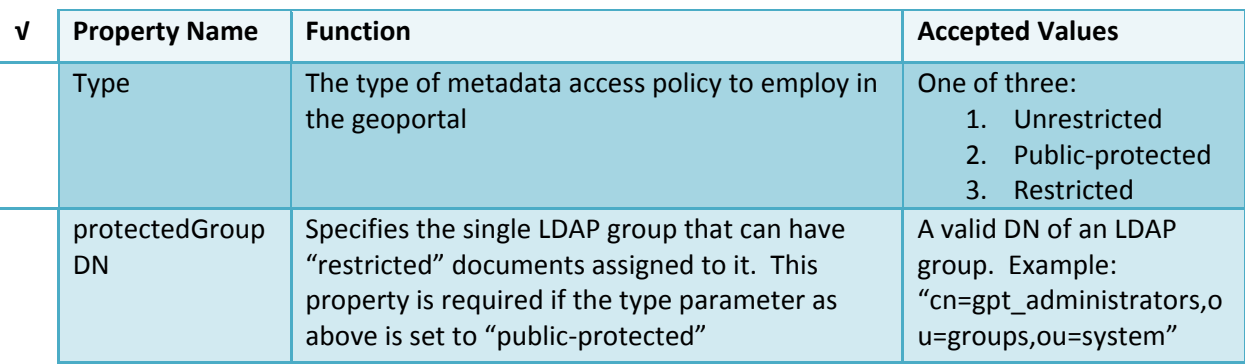

The *Sitemap Parameters* settings specify how your site should be indexed for discovery by search engines such as Google™. The settings for each parameter can be left with its current default value. To modify the behavior of your site's indexing, modify the appropriate parameters as per the descriptions in the gpt.xml file's inline comments for the sitemap section.

The *Web Harvester parameters* settings are optional settings that define how synchronization is handled in the geoportal. Synchronization is the processes by which registered network resources are revisited by the geoportal to update the geoportal catalog with new resources, propagate updates to existing resources, and delete resources no longer found at the registered network source. For more information, see the section on synchronization (http://sourceforge.net/apps/mediawiki/geoportal/index.php?title=How\_to\_Publish\_Resource s). Synchronization is configured to run automatically by default without further configuration required. The synchronization parameters in the gpt.xml are **optional** configurations. If you do not change these settings, synchronization will automatically run when you deploy your geoportal, and no additional configuration is required. The Web Harvester parameter settings are described in the table below.

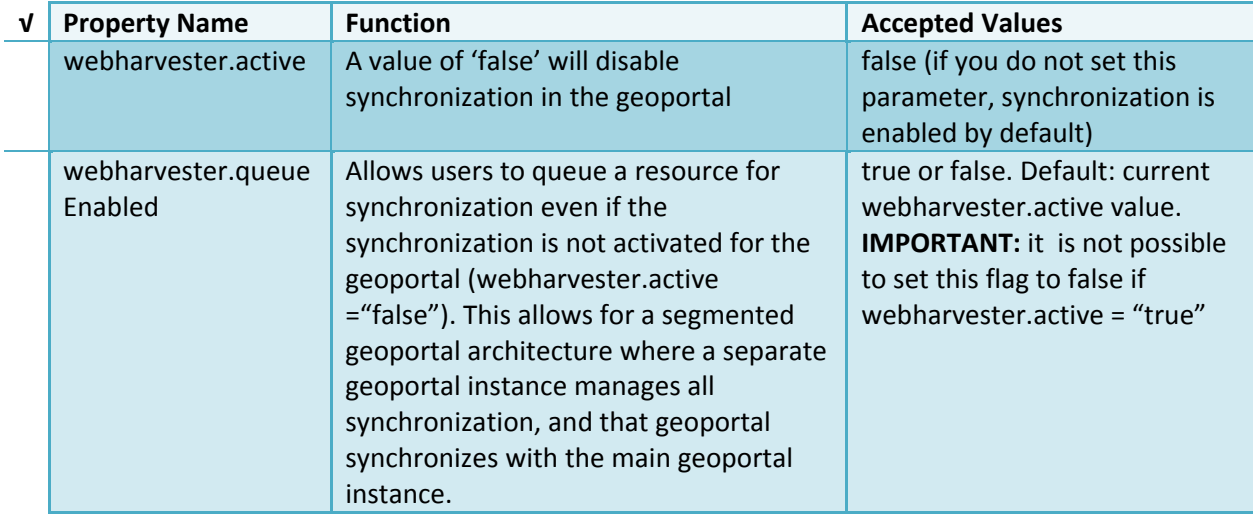

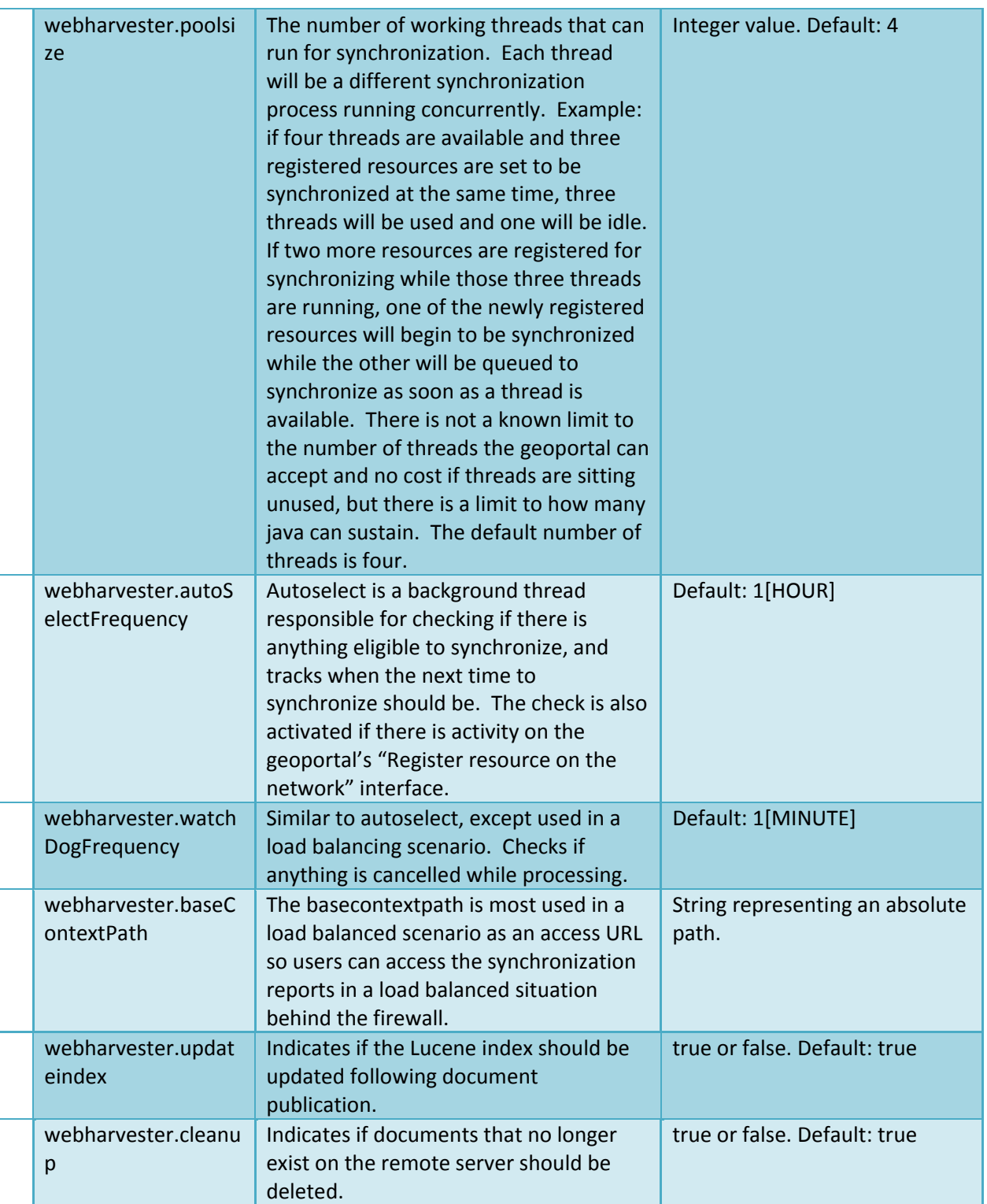

Additional properties in the <catalog> element are defined next. See the table below.

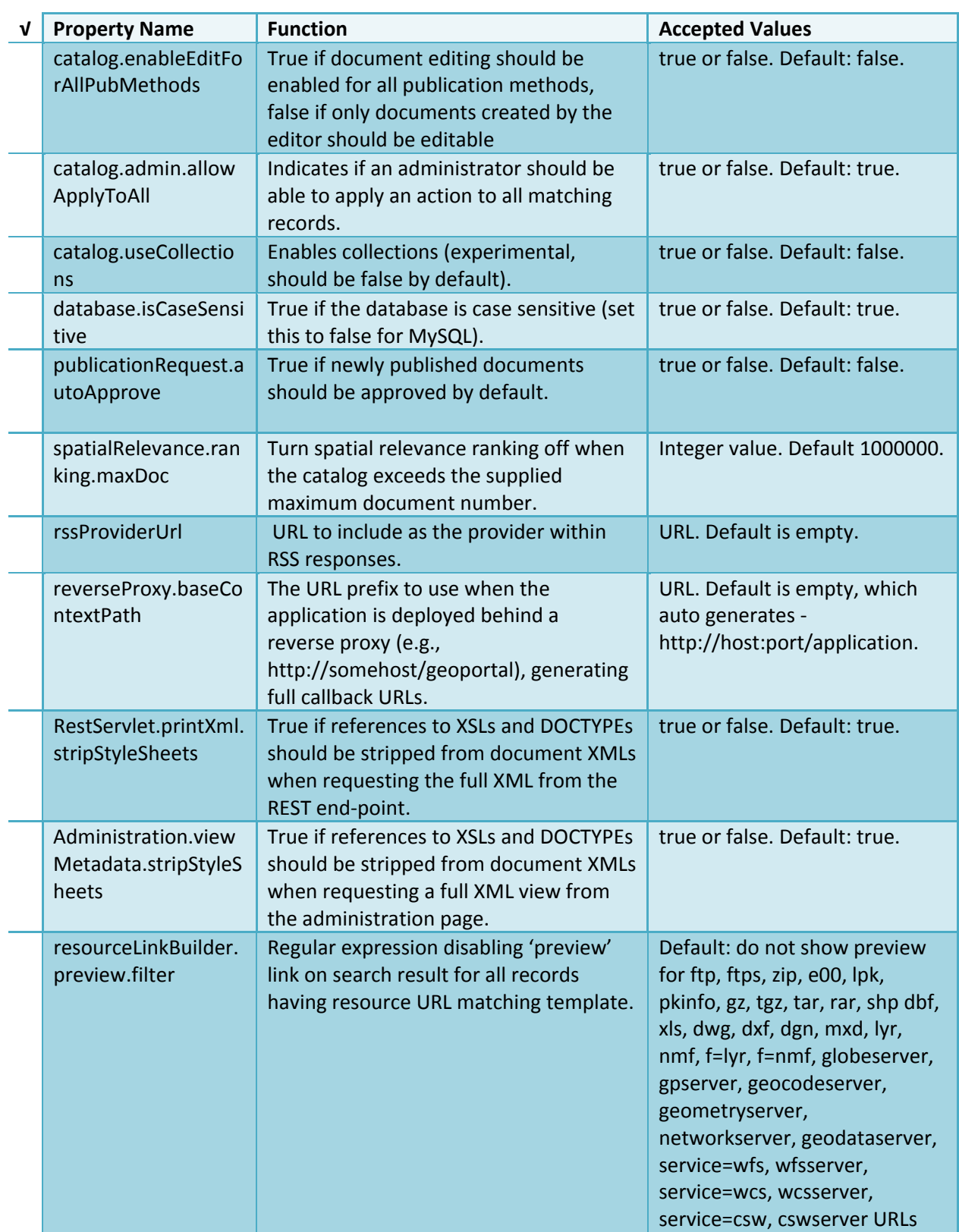

![](_page_28_Picture_733.jpeg)

The *downloadData* settings specify information about the default map service and its corresponding geoprocessing service that is used by the Data Download functionality. Configuring Data Download is a customization and is not required for the functioning of the geoportal. For information on how to configure the Data Download function, see http://sourceforge.net/apps/mediawiki/geoportal/index.php?title=DataDownload\_Tab. By default, the taskURL and mapServiceURL are left blank and the download tab will not appear in the geoportal interface.

# *5.2.2. Authentication Settings*

The *identity* section defines the settings for the geoportal authentication.

The opening tag "identity" has an *encKey* attribute which is used to specify an encryption key. This key is used in conjunction with a two-way encryption algorithm to encode/decode user names and passwords that are stored in the database, for example, in the information for a metadata repository. The default value of the key is PtkEsri, which is case‐sensitive. The identity element also has a *realm* attribute, which is referenced when a publisher user updates a metadata record by using an external XML editor, such as Altova XMLSpy®. The realm is sometimes ‐ but not always, depending on the XML editor software or system setup ‐ displayed

by the client prompting for credentials. The realm value helps users better understand that they are about to log into an editing session for a record from the geoportal. **IMPORTANT:** If the value of encKey is changed at any point, any data already stored in the database that was encrypted with the "old" encKey will become invalid and will have to be re-generated and restored in the database to correspond to the new encKey value.

![](_page_29_Picture_641.jpeg)

# Simple Authentication Settings

The *simpleAdapter* settings specify the user account details for a single administrative user. If per Section 2, you chose to use simple authentication with your geoportal instance:

- $\Box$  Uncomment this simpleAdapter section by deleting the <!-- and --> comment markings.
- $\square$  Set the properties as per the following table:

![](_page_29_Picture_642.jpeg)

Since you have chosen to use simple authentication, you must comment out the ldapAdapter section:

- $\Box$  Insert the opening comment <!-- just before the <ldapAdapter> tag.
- $\Box$  Remove the <!-- and the --> that surround the <metadataManagementGroup> tag.
- $\Box$  Insert the ending comment --> just after the </ldapAdapter> tag.

# LDAP Authentication Settings

The *ldapConnectionProperties* settings determine the connection to the Directory Server. If per Section 2 you chose to use LDAP authentication with your geoportal instance, set the properties as per the table below. For properties not mentioned, leave the defaults already set in the file. **IMPORTANT:** Default values below are for an implementation using Apache Directory server. If you are using a different Directory Server provider, this section may need to be adjusted with values corresponding to your Directory Server software. For guidance with Microsoft Windows Active Directory, Oracle Internet Directory, or IBM Tivoli Directory Server, see http://sourceforge.net/apps/mediawiki/geoportal/index.php?title=Connecting to a User Dire ctory

![](_page_30_Picture_634.jpeg)

The *singleSignOn* settings determine how the geoportal is to function when configured with single sign-on with other applications. For more information about single sign-on for the geoportal, see http://sourceforge.net/apps/mediawiki/geoportal/index.php?title=Single\_Sign-On.

![](_page_31_Picture_715.jpeg)

The *selfCareSupport* settings contain information about the behaviors and functionalities of the geoportal with respects to user account. Usually these settings are either all set to false, or all set to true. Set the following properties:

![](_page_31_Picture_716.jpeg)

The *roles* settings establish the mapping between Directory Server groups, and the default Geoportal user roles. Set the following properties:

![](_page_32_Picture_525.jpeg)

The *users* settings determine properties of user accounts. Set the properties as per the table below. Set the following properties:

![](_page_32_Picture_526.jpeg)

![](_page_33_Picture_852.jpeg)

The *groups* settings determine the properties of the Directory Server groups, set up to map to Geoportal user roles. Set the following properties:

![](_page_33_Picture_853.jpeg)

Metadata management groups are special group entries within the Directory Server in which all member users share metadata document editor access. All users belonging to a metadata management group have access to each other's metadata. Each

<metadataManagementGroup> tag specifies the details about an existing metadata management group. You may add to, modify or delete from this list as needed. For each group definition, set the following properties:

![](_page_34_Picture_752.jpeg)

# *5.2.3. Scheduler Settings*

The *scheduler* settings define the properties for Catalog synchronization and the Index optimization. It is important to consider your CatalogSynchronizer and LuceneIndexOptimizer thread time attributes. Make sure that these are not configured to start at the same time.

Catalog synchronization is a process that ensures that the Lucene indexing is synchronized with the resources' metadata stored in the geoportal database. The synchronizer will trigger the indexing of all approved or reviewed documents where indexes don't exist. The <thread> element for the catalog synchronizer has a class value of

"com.Esri.gpt.catalog.context.CatalogSynchronizer", which should not be changed. However, the '*at*' value can be updated, as specified below.

![](_page_34_Picture_753.jpeg)

The Index optimization is a process that rewrites the lucene index so searches can be performed faster. If the lucene index is never optimized, then performance will deteriorate over time. The amount of time required to synchronize the lucene index and the catalog is related to the size of your metadata database. For example, if the catalog contains 3,000 records, it will synchronize much faster than if it contains 300,000 records. The <thread> element of the index optimizer has a class value of

"com.Esri.gpt.catalog.lucene.LuceneIndexOptimizer", which should not be changed. However, the '*at'* value can be updated, as specified below.

![](_page_35_Picture_773.jpeg)

# *5.2.4. Optional Configurations within gpt.xml*

Below are **optional** parameters that can be configured within gpt.xml. They are not included in the out‐of‐the‐box gpt.xml file, and must be added to the correct place of the file if desired. They encompass forward proxy authentication, reverse proxy settings, schema caching, spatial relevance settings, class settings for lucene, identifying resource links, building REST URLs, rendering live data through the Previewer, settings for how ArcGIS Server service endpoints are processed on the Upload page, additional settings for the catalog synchronization thread, and an alternative setting for integrating a map viewer. The table below shows the location in the gpt.xml file where they should be copied, and the text that should be copied which includes descriptions for functionality in comments. These parameters will need to be updated with values that are applicable for your organization.

![](_page_35_Picture_774.jpeg)

![](_page_36_Picture_624.jpeg)

![](_page_37_Picture_505.jpeg)

 $\Box$  You are now finished configuring the geoportal web application. Save the gpt.xml file and close it.

# **6. DEPLOY AND CONFIGURE THE SERVLET WEB APPLICATION**

This step deploys the servlet web application. The servlet is responsible for communication between the geoportal and ArcCatalog 9.3.x when users are publishing to the Geoportal using the Publish Client tool. Note that deploying the servlet.war file is only necessary if users with a 9.3.x version of ArcCatalog will be connecting to your geoportal using the Publish Client. If users will be using ArcCatalog 10 to connect to your geoportal, deploying the servlet.war is not necessary. For more information on the Geoportal Publish Client, see http://links.esri.com/geoportal\_publish\_client. Follow the steps below to deploy the servlet.war file.

- $\Box$  Navigate to the <Geoportal Dir>\Web Applications\Servlet folder to find the servlet.war file.
- $\Box$  Deploy the servlet. war file in the same manner which you deloyed the geoportal. war file. By default, the servlet web application needs no further configuration unless you have modified the name of the geoportal web application.
- $\Box$  If you modified the name of your deployed application from "geoportal" to something else, you must let the servlet know the reference to your newly‐named geoportal application.
	- o Navigate to: <Tomcat Installation Directory>\servlet\WEB‐INF
	- o Open the web.xml file in a text editor.
	- o Modify the <param‐value> setting (for the redirectURL parameter above) to point to your machine's geoportal application deployment path starting from the web application name:

i.e. /*applicationName*/com.Esri.Esrimap.Esrimap

 $\Box$  Save the file and close it.

# **7. JDBC CONFIGURATION**

The geoportal uses a Java Naming and Directory Interface (JNDI) key to connect to the database through a JDBC connection. This allows system components to find the database connection information using the JNDI key instead of having to store the JDBC connection information in many places. In this step, we will setup the JNDI configuration and JDBC connection for Tomcat. JDBC configuration is different for WebLogic or GlassFish; if you are using those environments, see the requisite installation guides for them available at http://sourceforge.net/apps/mediawiki/geoportal/index.php?title=Installation\_Version\_1.2

 $\Box$  Identify the jdbc .jar file that your geoportal's JNDI key will use for the database JDBC connection. Database .jar files are typically provided with your database software, but if you cannot find the .jar files that came with your database, you can obtain them from the manufacturer's website.

- Oracle: http://www.oracle.com/technetwork/database/features/jdbc/index‐ 091264.html
- SQL Server: http://msdn.microsoft.com/en‐us/sqlserver/aa937724.aspx
- PostgreSQL: http://jdbc.postgresql.org/download.html
- MySQL: http://dev.mysql.com/downloads/connector/j/

The database .jar file you use is determined by the database vendor and Java version you have running. Because Geoportal 1.0 and higher requires Java 1.6, make sure that your driver supports JDBC4. See the table below to identify recommended .jar files for your environment.

![](_page_39_Picture_627.jpeg)

 $\Box$  Copy the database jdbc driver .jar to the <Tomcat Installation Directory>\lib directory.

 Copy the "geoportal.xml" file from the <Geoportal Dir>\Other\JNDI Configuration\ folder and paste it into your C:\<Tomcat Installation Directory>\conf\Catalina\localhost folder. If you are using Tomcat 6 and you don't have a Catalina\localhost directory in your conf directory, then you need to create it.

 $\Box$  Open the geoportal xml file in a text editor. Modify the properties specified in the table below, then save the file and close it. The values that you modify should not include placeholder brackets ("<" or ">").

![](_page_39_Picture_628.jpeg)

![](_page_40_Picture_529.jpeg)

*\** The oracleSID (System Identifier) is typically the service\_name attribute contained within the comment descriptor in the tnsnames.ora Oracle configuration file.

*Note: Please verify the JDBC settings with official driver documentation found online your database vendor's website.*

**IMPORTANT**: If you are using the ojdbc6.jar file and the configuration described above is not connecting the geoportal to your database, then try the configuration below in your geoportal.xml file. Users have reported that in some instances, this configuration is successful with the ojdbc6.jar file. You will need to change the "type" attribute, and add the "factory" attribute, as shown highlighted below:

<Resource name="jdbc/gpt" auth="Container"

 type="oracle.jdbc.pool.OracleDataSource" factory="oracle.jdbc.pool.OracleDataSourceFactory" driverClassName="oracle.jdbc.driver.OracleDriver"

 $\square$  Save the geoportal.xml file.

*Additional configuration to support localization (optional)*

*To allow the Geoportal website to work in multiple languages, a configuration modification is required to change the default URL encoding of the servlet container. Below is a sample of how to make this change within Tomcat:* 

 $\Box$  Navigate to <Tomcat Installation Directory>\Conf\ and open the server.xml file.

 $\Box$  Locate the Service name="Catalina" section and add the highlighted text below in the Connector element.

<Service name="Catalina">

<Connector connectionTimeout="20000" port="8080" protocol="HTTP/1.1" redirectPort="8443" URIEncoding="utf-8"/>

 $\Box$  Save the file.

#### **8. SMOKETEST THE GEOPORTAL**

**IMPORTANT:** Before proceeding with the smoketest, save all configuration files, and restart your geoportal web application.

Now that your geoportal web application has been installed, it is important to do a brief smoketest before continuing with installing the Desktop Tools. The following describes basic steps to check that your geoportal is up and running. These are steps for an initial smoketest. Your organization should also do extensive testing and reference Post‐Deployment Actions – at http://sourceforge.net/apps/mediawiki/geoportal/index.php?title=Post\_Deployment\_Actions before the geoportal goes into production.

If you encounter errors during the smoketest, review your 'gpt' logfiles (Tomcat\logs) and see 'Common Problems and Solutions' at

http://sourceforge.net/apps/mediawiki/geoportal/index.php?title=Common\_problems\_and\_so lutions.

- $\Box$  Launch the geoportal web application in a web browser. A sample URL: http://serverName:port/geoportal
- $\Box$  Click the Login link from upper right corner.
- $\square$  Login with your Administrator user login credentials.
	- o The Administration tabs should now appear.
- $\Pi$  Click the Administration tab.
- $\Box$  Click Add link. You will be presented with three options for adding a resource to the geoportal.
- $\Box$  From the list, choose the radio next to 'Use dedicated editor to create metadata manually'. A page presenting the supported metadata profiles will appear.
- $\Box$  In this exercise, you will create a simple Dublin Core metadata record for testing. Select the "Dublin Core" radial.

 $\Box$  Fill out information for all required fields. Required fields have bold/italic headings.

- $\Box$  Click Save at the bottom.
	- o You should receive a success message, or a message saying what is missing in the document to be valid.
- $\Box$  Click the Manage link.

 $\Box$  Check the box next to your newly created record, and then select "Set as Approved" from the dropdown box. Then click the "Execute Action" button.

- $\Box$  The document should now have a Status of Approved.
- $\Box$  Click the Search tab.
- $\Box$  Type a word in the search field that was included in your newly approved record's title or abstract.
- $\Box$  Click Search.
	- o Your document should be returned.
- $\Box$  Click on the record to display its options. Select the "Metadata" link.
	- o The document's metadata XML should load in a new browser window.

# **9. DESKTOP TOOLS**

There are several Desktop tools that can be used in conjunction with your geoportal. Installation for each is described below. Machines that have the Desktop Tools installed do not have to be connected to the geoportal server machine or database, except to have access to the geoportal server endpoint (e.g., able to connect to the geoportal through a web browser).

# **9.1. GEOPORTAL CSW CLIENTS**

The Geoportal CSW Clients enable searching CSW 2.0.x metadata repositories from ArcGIS Desktop or ArcGIS Explorer. The CSW Clients install can be found in the <Geoportal Dir>\Desktop Tools\CSWClients directory. Refer to the documentation at http://sourceforge.net/apps/mediawiki/geoportal/index.php?title=Geoportal\_CSW\_Clients for installation instructions, how to add the CSW Clients to ArcMap and ArcGIS Explorer, and how to use the CSW Clients.

# **9.2. GEOPORTAL PUBLISH CLIENT**

The Geoportal Publish Client is a tool for ArcCatalog that allows publisher users to easily publish metadata from their local desktop to the geoportal. The metadata can come from Shapefiles, personal Geodatabases or Enterprise Geodatabases, or any other local data formats for which you can create metadata in ArcCatalog. The Publish Client install can be found in the <Geoportal Dir>\Desktop Tools\PublishClient folder. Refer to the documentation at

http://sourceforge.net/apps/mediawiki/geoportal/index.php?title=Geoportal\_Publish\_Client for installation instructions, how to add the Geoportal Publish Client to ArcCatalog, and how to use the Geoportal Publish Client.

# **9.3. WMC CLIENT**

The WMC Client allows for a Web Map Context (WMC) file to be opened directly in ArcMap. WMC files adhere to the Open Geospatial Consortium (OGC) specification and have the extension ".cml", ".wmc", or ".xml". WMC files provide pointers to remote accessible data, specifically Live Data and Map resources. The WMC Client install can be found in the the <Geoportal Dir>\Desktop Tools\WMCOpener folder. Refer to the documentation at http://sourceforge.net/apps/mediawiki/geoportal/index.php?title=WMC\_Client for installation instructions, how to add the WMC Client to ArcMap, and how to use the WMC Client.